#### **รูจักกับโปรแกรม PHOTOSHOP CS6**

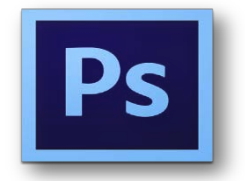

# **สัญลักษณในการใชงานของโปรแกรม Adobe Photoshop CS6**

# **คุณสมบัติพื้นฐานของโปรแกรม**

โปรแกรม Photoshop เป็นโปรแกรมในตระกล Adobe ที่ใช้สำหรับตกแต่งภาพถ่ายและภาพกราฟฟิก ได้ ้อย่างมีประสิทธิภาพ ไม่ว่าจะเป็นงานในด้านสิ่งพิมพ์ นิตยสาร…และงานในด้านมัลติมีเดีย อีกทั้งยังสามารถ retouching ตกแต่งภาพและการสร้างภาพ ซึ่งกำลังเป็นที่นิยมสงมากในขณะนี้ เราสามารถใช้โปรแกรม Photoshop ในการตกแต่งภาพ การใส่ Effect ต่าง ๆ ให้กับภาพ และตัวหนังสือ การทำภาพขาวดำ การทำภาพถ่ายเป็นภาพเขียน การนําภาพมารวมกัน การ Retouch ตกแตงภาพตาง ๆ

### **ความสามารถพื้นฐานของ Adobe Photoshop**

- 1. ตกแตงหรือแกไขรูปภาพ
- 2. ตัดต่อภาพบางส่วน หรือที่เรียกว่า crop ภาพ
- 3. เปลี่ยนแปลงสีของภาพ จากสีหนึ่งเปนอีกสีหนึ่งได
- 4. สามารถลากเส้น แบบฟรีสไตล์ หรือใส่รูปภาพ สี่เหลี่ยม วงกลม หรือสร้างภาพได้อย่างอิสระ
- 5. มีการแบงชั้นของภาพเปน Layer สามารถเคลื่อนยายภาพไดเปนอิสระตอกัน
- 6. การทํา cloning ภาพ หรือการทําภาพซ้ําในรูปภาพเดียวกัน
- 7. เพิ่มเติม ขอความ ใส effect ของขอความได
- 8. Brush หรือแปรงทาสีที่สามารถเลือกรูปแบบสําเร็จรูปในการสรางภาพไดและอื่นๆ อีกมากมาย

# **คําสั่งที่เพิ่มเขามาใน Adobe Photoshop CS6**

### **Save Auto and Save in Background**

คําสั่งบันทึกไฟลงานใหแบบอัตโนมัติ เพื่อชวยปองกันการลืมบันทึกไฟล ปองกันไฟลเสียหายที่อาจจะเกิด ้ ปัญหากับเครื่องคอมพิวเตอร์ ในกรณีที่โปรแกรมค้างสั่งให้ปิดตัวเอง งานที่บันทึกโดยอัตโนมัติครั้งล่าสุดจะถูกกู้คืนมา และเรียกเปดใหทํางานทันที

#### **Content – Aware Move Tool**

เครื่องมือย้ายภาพ (Move) และคัดลอกเพิ่มรูปภาพ (Extend) ในตัวเดียวกันเครื่องมือนี้ไม่เพียงแต่ย้าย ตําแหนงภาพหรือคัดลอกเพิ่มรูปภาพธรรมดาๆ ยังสามารถที่จะประมวลผลและแทนที่ภาพใหมลงไปไดอยางกลมกลืน

### **Patch Tool**

เครื่องมือแตมภาพหรือแทนที่ภาพถูกพัฒนาเพิ่มคําสั่ง Content – Aware เขามา เพื่อชวยปรับแตงเกลี่ย ขอบภาพที่นำไปปะลงในตำแหน่งใหม่ให้มีความกลมกลืนกับสีพื้นหลังมากยิ่งขึ้น ช่วยลดเวลาการรีทัชภาพได้มาก

### **Script Pattern**

เราสามารถเลือกสคริปตใสใหกับลาย เพื่อปรับเปลี่ยนรูปแบบการจัดวางPattern จากลวดลายธรรมดา สามารถจะวางสวดลายในรูปแบบใหมตามสคริปตที่เลือกใช

#### **Crop Tool**

เครื่องมือตัดภาพและจัดองคประกอบใหไดสัดสวนสวยงามเครื่องมือนี้ไดปรับเปลี่ยนรูปแบบการตัดภาพ ดี้ง เขาใหม่

#### **Perspective Crop Tool**

เครื่องมือตัดภาพ ที่มีลักษณะเอียงมีความลึกมุมมองแบบ Perspective โดยเฉพาะเมื่อใชเครื่องมือนี้ตัดภาพ แลวจากภาพเอียงๆ จะถูกปรับมาเปนแบบตรงใหโดยอัตโนมัติ

#### **Shape Tool + Fill & Stroke**

เครื่องมือ Shape Tool ในเวอรชันนี้ถูกพัฒนาเพิ่มเติมความสามารถใกลเคียงกับโปรแกรม lllustrator ที่จะ สามารถกําหนดขนาดลงไปได นอกจากนี้เรายังสามารถกําหนดสี ไลสี ใส Pattern ใหกับสีพื้น Fill และเสนขอบ Strokeได้ โดยเฉพาะเส้นขอบสามารถที่จะปรับขนาดและสร้างเส้นประได้อีกด้วย

#### **Adaptive wide angle**

ภาพถายที่ใชกลองมีเลนสแบบ FishEye จะไดภาพที่มีลักษณะที่โคงงอผิดธรรมชาติ คําสั่ง Adaptiye wide angle นี้จะใช้สำหรับปรับแต่งภาพลักษณะดังกล่าวให้กลับมาตรงเป็นภาพถ่ายปกติได้อย่างง่ายดาย

#### **Liquify**

ชุดคําสั่งสําหรับปรับแตงรูปทรงสําหรับงานรีทัชภาพ ไมวาจะดึง ยืด หดภาพฯลฯ เวอรชันนี้ถูกพัฒนาให ้ ทำงานได้รวดเร็วยิ่งขึ้น เนื่องจากใช้การคำนวณจาก GPU การ์ดจอช่วยประมวลผลด้วย ทำให้เครื่องมือนี้น่าใช้งานไม่ อืดนารําคาญเหมือนเวอรชันเดิมอีกตอไป

#### **Oil Paint**

เอฟเฟกตสําหรับปรับเปลี่ยนภาพถายใหเปนภาพสีน้ํามันอยางรวดเร็ว สามารถกําหนดใหภาพมีลักษณะของ รอยฝแปรงไดหลายรูปแบบไมวาจะเปนแบบหยาย แบบนุมเรียบเนียน หรือจะทิ้งรอยฝแปรงแบบกระดางก็สามารถทํา ได

#### **Blur Filter**

เอฟเฟกตสําหรับปรับภาพใหฟุงเบลอ เพื่อที่จะเนนจุดโฟกัสของภาพใหโดดเดนยิ่งขึ้น และจะแสดงผลความ ชัดความเบลอบนภาพแบบ Real Time ใหทันที

#### **Lens Flare & Lighting Effects**

เอฟเฟ็กต์สำหรับสร้างแสงลักษณะต่างๆ ในภาพที่ปรับปรุงให้ใช้งานได้ง่ายและรวดเร็วยิ่งกว่าเวอร์ชันเก่า เอฟเฟกตใหมประกอบที่วานี้ประกอบดวย Lens Flare และLighting Effects

#### **Color Range – Skin tones**

คําสั่งสราง Selection เลือกบริเวณผิวคนโดยเฉพาะ เมื่อใชงาน Color Range แลวเลือกเปน Skin Tones โปรแกรมจะ Selection เลือกผิวคนใหแบบอัตโนมัติ

#### **Layer Searching**

Layer Searching คือคำสั่งสำหรับการค้นหาเลเยอร์ ที่จะช่วยให้การค้นหาเลเยอร์ที่ต้องการทำได้อย่าง รวดเร็ว ซึ่งเหมาะอยางยิ่งกับงานกราฟกที่จําเปนตองใชงานเลเยอรจํานวนมากๆ

#### **Actions – Tool Recording**

พาเนล Actions เวอรชันนี้ มีความสามารถที่จะบันทึกการทํางานหรือการวาดเสนของเราแบบ Step by Step ดวยการใชคําสั่ง Tool Recording ชวยบันทึกการขั้นตอนการวาดอยางละเอียด อีกทั้งยังสามารถลดความเร็ว แสดงทุกขั้นตอนเหมือนวิดีโอสอนไดอีกดวย

#### Type

ี ฟอนต์ใน CS6 เมื่อช่องชื่อตัวหนังสือเราจะเห็นลักษณะหน้าตาของฟอนต์แต่ละตัวได้ทันทีว่ามีหน้าตาอย่างไร ้บ้าง ก่อนจะเลือกนำไปใช้งานทำให้การเลือกลักษณะฟอนต์ไปใช้งานทำได้อย่างรวดเร็วลักษณะหน้าตาฟอนต์เรายัง สามารถปรับใหมีขนาดใหญขึ้นเล็กลง หรือซอนไมใหแสดงไดที่เมนู Type ที่พิเศษกวานั้นเราสามารถสราง Character Styles เพื่อกำหนดปรับเปลี่ยนคุณลักษณะเฉพาะของตัวหนังสือได้อย่างรวดเร็ว

#### **Camera Raw 7.0**

Camera Raw ในเวอรชันที่แลวก็ถือวาดีแลว มาใน CS6 นี้ Camera Raw 7.0 ถูกพัฒนาใหทํางานเพื่อเอา ใจช่างภาพมากยิ่งขึ้นไปอีก เนื่องจากสามารถแก้ไขปรับแต่งภาพได้ดีมีประสิทธิภาพกว่าเดิม สามารถปรับภาพถ่ายได้ อยางละเอียดจนไดภาพที่สวยงาม

#### **Brush Tool**

Brush Tool ในเวอรชันนี้ไดปรับปรุงในหลายๆ สวนดวยกัน สวนแรกที่เห็นไดชัดคือสามารถที่จะขยายขนาด หัวแปรงสูงสุดถึง 5000px ตอบโจทยสําหรับนักออกแบบที่เกี่ยวของกับงานกราฟกที่มีขนาดใหญ อีกทั้งยังเพิ่มหัว ้ แปรงที่มีลักษณะเหมือนดินสอสีที่ไส้ดินสอสามารถจะกัดกร่อนลงได้ ทำให้ได้ภาพสายเส้นที่สมจริง อีกทั้งเพิ่มพู่กัน Airbrush มาใหพนสีสวยๆ ไดอีกดวย

### **3D ภาพ 3 มิติ**

สรางรูปทรง 3 มิติ เชน รูปทรงกลม ทรงกระบอก รูปกลอง และจัดแสงใสมุมมองกลอง ในเวอรชันนี้การ ปรับแตงคาตางๆ จะสะดวกสบายยิ่งขึ้นเนื่องจากสามารถปรับแตงที่กระดาน Canvas ไดเลยและจะแสดงผลลัพธให เห็นทันทีเมื่อมีการปรับแต่ง

# **เครื่องคอมพิวเตอรที่เหมาะกับการใช Photoshop CS6**

เนื่องจากเป็น Photoshop เวอร์ชันใหม่ล่าสุด สเปคเครื่องคอมพิวเตอร์ของเราจึงต้องพร้อมรองรับการใช้ งานดวย และสเปคเครื่องคอมพิวเตอรที่เหมาะสําหรับการติดตั้งและใชงาน Photoshop CS6 กันกอนซึ่งสเปคที่ แนะนํา แสดงดังตอไปนี้

1. PC/Notebook/Mac : แทบทุกรุ่นหากจะทำงานได้อย่างสมจริงควรใช้งานร่วมกับจะภาพขนาด 17 นิ้ว ์ขึ้นไป ควรตั้งค่า Resolution ที่ 1,280 \*800 ความละเอียด 16bit แนะนำ 512 MB สำหรับ Photoshop Extended

2. CPU : Intel Pentium 4 หรือ AMD Athlon 64 Processor ขึ้นไป

3. ระบบปฏิบัติการ : หากเปน PC/Notebook ควรใชงานกับ Windows 7 Service Pack 1 หรือ Windows XP Service Pack 3 หากเป็น Mac ควรใช้กับ Mac OS X ซึ่งทุกระบบต้องสนับสนุนระบบ OpenGL 2.0

- 4. หนวยความจําหลัก (RAM) : แนะนํา 2 GB ขึ้นไป (ยิ่งเยอะก็ยิ่งดี)
- 5. พื้นที่ว่างบนฮาร์ดดิสก์ · 2 GB สำหรับการติดตั้ง และควรมีพื้นที่เหลือสำหรับเป็นหน่วยความจำสำรองไว้

ด้วย

#### **สวนประกอบของโปรแกรม**

### **หนาจอของโปรแกรม Photoshop CS6**

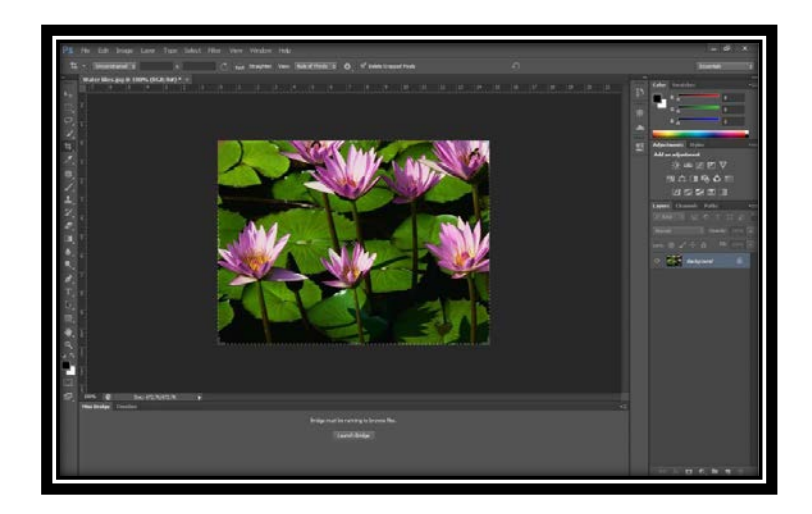

เมื่อเข้าโปรแกรมมาแล้วจะเจอหน้าต่างการทำงานของโปรแกรม Photoshop CS6 ซึ่งจะประกอบไปด้วย

- 1. Menu bar
- 2. Option bar
- 3. Tool panel, Toolbox
- 4. Palette
- 5. Work Area
- 6. Status bar

#### **Menu Bar**

เปนสวนที่แสดงชื่อเมนูตาง ๆ ของโปรแกรม โดยมีแถบที่ใชเก็บคําสั่งหลักตางๆ ของโปรแกรม โดยเรา สามารถเรียกใชคําสั่ง ในแถบคําสั่งได ดวยวิธีการดังตอไปนี้

- 1. คลิก mouse ที่แถบคำสั่ง จะปรากฏแถบคำสั่งย่อย
- 2. คลิก mouse เลือกแถบคำสั่งย่อยที่เราต้องการ

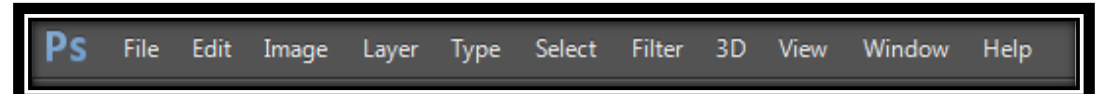

คําสั่งใน Menu Bar มีดังตอไปนี้

1. File รวมคำสั่งที่ใช้จัดการกับไฟล์รูปภาพ เช่น สร้างไฟล์ใหม่, เปิด, ปิด, บันทึกไฟล์, นำเข้าไฟล์, ส่งออก ไฟล และอื่น ๆ ที่เกี่ยวกับไฟล

2. Edit รวมคำสั่งที่ใช้สำหรับแก้ไขภาพ และปรับแต่งการทำงานของโปรแกรมเบื้องต้น เช่น ก็อปปี้, วาง, ยกเลิกคําสั่ง, แกไขเครื่องมือ และอื่นๆ

3. Image รวมคําสั่งที่ใชปรับแตงภาพ เชน สี, แสง, ขนาดของภาพ (image size), ขนาดของเอกสาร (canvas), โหมดสีของภาพ, หมุนภาพ และอื่นๆ

4. Layer รวมคําสั่งที่ใชจัดการกับเลเยอร ทั้งการสรางเลเยอร, แปลงเลเยอร และการจัดการกับเลเยอรใน ด้านต่างๆ

5. Select รวมคำสั่งเกี่ยวกับการเลือกวัตถุหรือพื้นที่บนรูปภาพ (Selection) เพื่อนำไปใช้งานร่วมกับคำสั่ง อื่นๆ เชน เลือกเพื่อเปลี่ยนสี, ลบ หรือใชเอฟเฟกตตางๆ กับรูปภาพ

- 6. Filter เปนคําสั่งการเลน Effects ตางๆสําหรับรูปภาพและวัตถุ
- 7. View เป็นคำสั่งเกี่ยวกับมุมมองของภาพและวัตถุในลักษณะต่างๆ เช่น การขยายภาพและย่อภาพให้ดูเล็ก
- 8. Window เปนสวนคําสั่งในการเลือกใชอุปกรณเสริมตางๆที่จําเปนในการใชสราง Effects
- 9. Help เปนคําสั่งเพื่อแนะนําเกี่ยวกับการใชโปรแกรมฯและจะมีลายละเอียดของโปรแกรมอยูในนั้น

#### **Option bar**

Option Bar (ออปชั่นบาร) เปนสวนที่ใชปรับแตงคาการทํางานของเครื่องมือตางๆ โดยรายละเอียดใน ออปชั่นบารจะเปลี่ยนไปตามเครื่องมือที่เราเลือกจากทูลบ็อกซในขณะนั้น เชน เมื่อเราเลือกเครื่องมือ Brush (พูกัน) บนออปชั่นบารจะปรากฏออปชั่นที่ใชในการกําหนดขนาด และลักษณะหัวแปรง, โหมดในการระบายความโปรงใสของ สีและอัตราการไหลของสี เป็นต้น

Anti-alias Style: Normal

### **Tool panel**

Tool Panel (ทูลพาเนล) หรือ กลองเครื่องมือ จะประกอบไปดวยเครื่องมือตางๆ ที่ใชในการวาด ตกแตง และแกไขภาพ เครื่องมือเหลานี้มีจํานวนมาก ดังนั้นจึงมีการรวมเครื่องมือที่ทําหนาที่คลายๆ กันไวในปุมเดียวกัน โดย ้จะมีลักษณะรูปสามเหลี่ยมอยู่บริเวณมุมด้านล่างดังภาพ เพื่อบอกให้รู้ว่าในปุ่มนี้ยังมีเครื่องมืออื่นอยู่ด้วย

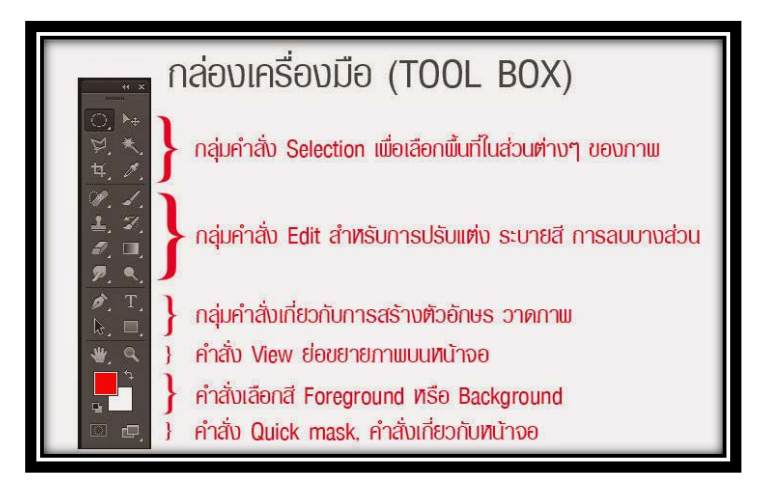

# **เครื่องมือใน Tool Panel**

- **Move** ใชสําหรับเลือกพื้นที่บนภาพเปนรูปสี่เหลี่ยม วงกลม วงรี หรือเลือกเปนแถวคอลัมน ขนาด 1 พิเซล **Marquee** ใชสําหรับยายพื้นที่ที่เลือกไวของภาพ หรือยายภาพในเลเยอรหรือยายเสนไกด **Lasso** ใช้เลือกพื้นที่บนภาพเป็นแนวเขตแบบอิสระ **Magic Wand** ใชเลือกพื้นที่ดวยวิธีระบายบนภาพ หรือเลือกจากสีที่ใกลเคียงกัน
	- **Crop** ใชตัดขอบภาพ
		- **Slice** ใชตัดแบงภาพเพื่อบันทึกไฟลภาพยอยๆ ที่เรียกวาสไลซ (Slice) สําหรับนําไปสรางเว็บเพจ

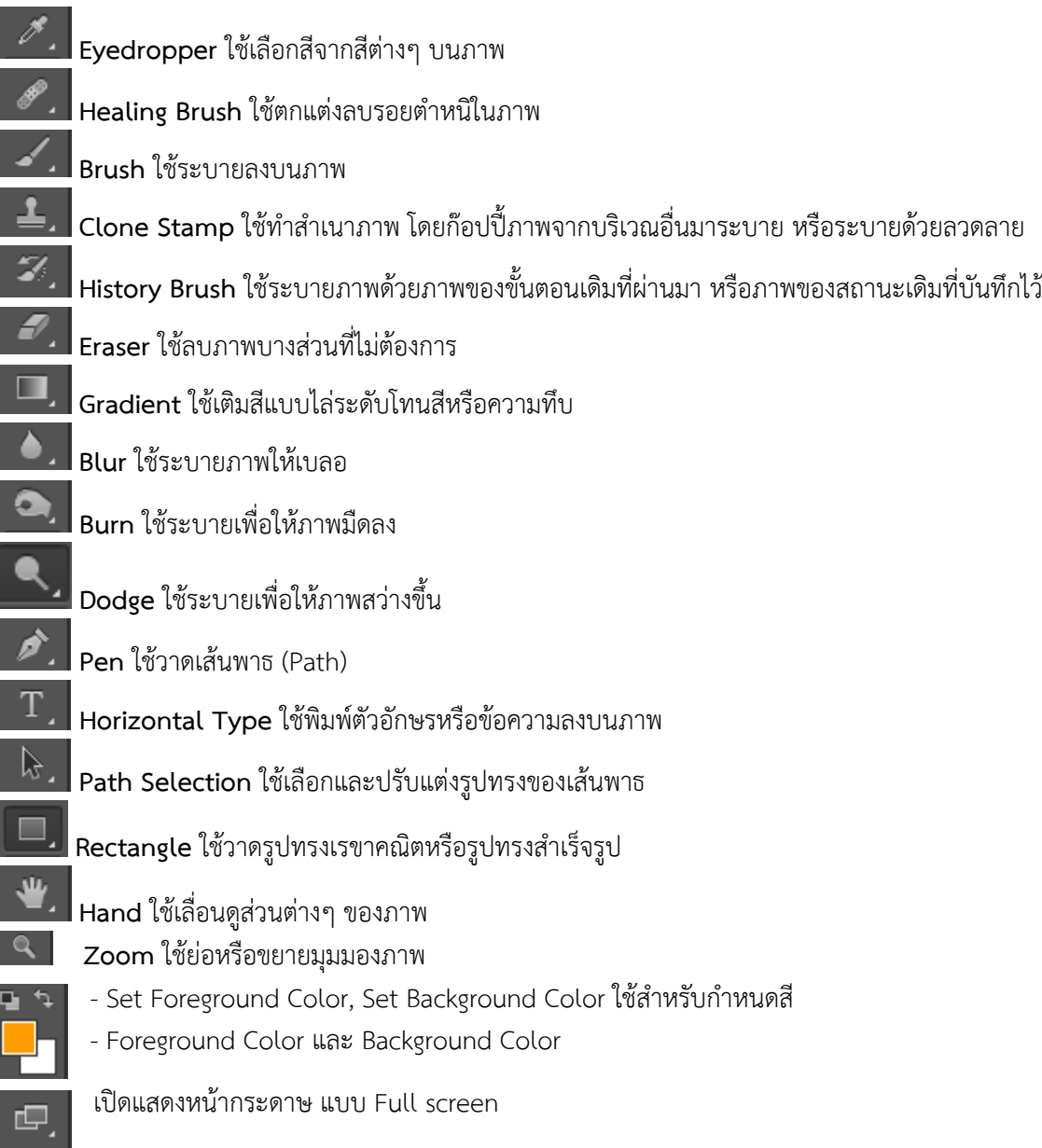

#### **Panel**

**Panel (พาเนล)** เปนวินโดวยอยๆ ที่ใชเลือกรายละเอียด หรือคําสั่งควบคุมการทํางานตางๆ ของโปรแกรม ใน Photoshop มีพาเนลอยู่เป็นจำนวนมาก เช่น พาเนล Color ใช้สำหรับเลือกสี, พาเนล Layers ใช้สำหรับจัดการ กับเลเยอร และพาเนล Info ใชแสดงคาสีตรงตําแหนงที่ชี้เมาส รวมถึงขนาด/ตําแหนงของพื้นที่ที่เลือก

#### **การเปด-ปดพาเนล**

หากสวนของพาเนลไปเกะกะพื้นที่ที่เรากาลังสรางภาพ เราสามารถปดพาเนลไดทั้งในแนวนอนและแนวตั้ง **การปดพาเนลตามแนวนอน**

้จะทำให้พาเนลนั้นถูกลดขนาดลงไปเป็นปุ่มอยู่ชิดขอบของจอภาพ ซึ่งกระทำได้โดยการที่ปุ่มหัวลูกศรคู่ตรง มุมบนขวาของพาเนลนั้น และใหปุมนี้อีกครั้งเมื่อตองการเปดพาเนลออก

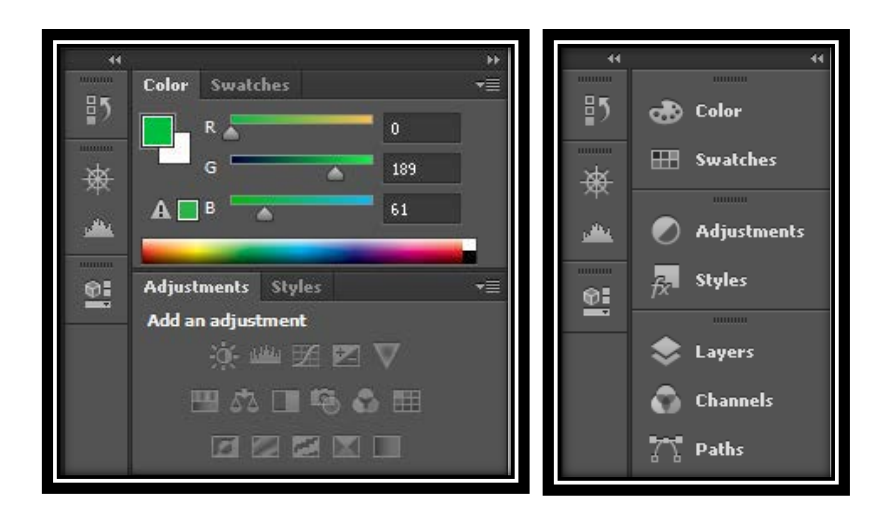

### **การสราง/เปด/บันทึกชิ้นงาน**

#### **การเปดหนากระดาษใหม**

- 1. คลิกเมนูคําสั่ง File
- 2. เลือกคําสั่ง New หรือกด Ctrl + N
- 3. จะปรากฏหน้าต่าง New

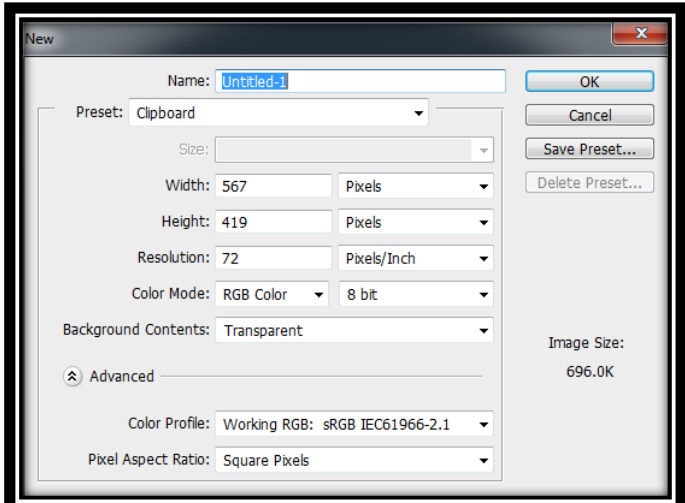

- Name ตั้งชื่อให้กับงาน
- Preset ช่องสำหรับเลือกพื้นที่ ที่โปรแกรมกำหนดมาให้
- Width ความกวาง ซึ่งมีหนวยตางๆ เชน Pixel , เซนติเมตร , นิ้ว
- Height ความสูง ซึ่งมีหนวยตางๆ เชน Pixel , เซนติเมตร , นิ้ว
- Resolution คาความละเอียด ( ซึ่งความละเอียดบนหนาจอ = 72 )
- color mode เลือกชนิดของระบบสี

#### **การเปดไฟลภาพ**

โปรแกรม Adobe Photoshop CS6 สามารถเปิดไฟล์ภาพได้หลายประเภท เช่น GIF, TIF, BMP, JPG, PDF หรือไฟลภาพที่มีรูปแบบเฉพาะของกลองดิจิตอลรุนตางๆ การเปดไฟลภาพทําไดหลายวิธี ดังนี้

# **การเปดไฟลภาพดวยคําสั่ง Open (ใชสําหรับการเปดไฟลภาพรูปแบบปกติ)**

1. คลิก ที่เมนู File

-

- 2. เลือกคําสั่ง Open หรือกด Ctrl + O
- 3. จะปรากฏหนาตางเพื่อหาไฟลขึ้น
- 4. คลิกชอง Look in: เพื่อเลือกตําแหนงไดรฟหรือโฟลเดอรที่เก็บไฟลภาพ
- 5. คนหาและเลือกไฟลที่ตองการเปด
- 6. เลือกไฟลภาพที่ตองการ
- 7. ปุ่ม Open เพื่อเปิดไฟล์ภาพ จะได้ไฟล์ภาพที่เราต้องการ

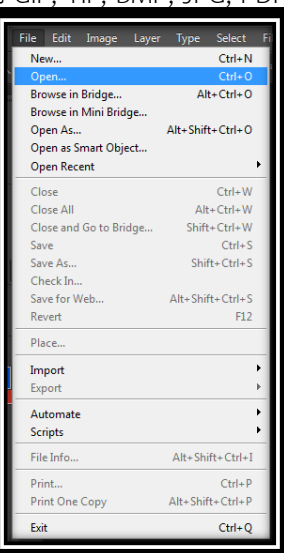

### **การเปดไฟลภาพดวยคําสั่ง Open As**

คําสั่ง Open As ใชสําหรับเปดไฟลภาพ โดยหนาตางจะแสดงไฟลทุกไฟลที่มีอยู แตจะสามารถเปดไดเฉพาะ ไฟลที่ตรงตามรูปแบบที่เลือกไวเทานั้น โดยการเมนูคําสั่ง File > Open As หรือกดคียลัด < Alt + Shift + Ctrl + O **การเปดไฟลภาพดวยคําสั่ง Open as Smart Object**

้จะทำการแปลงไฟล์ภาพปกติให้กลายเป็นวัตถุที่ย่อขยายได้ และไม่สูญเสียความละเอียดของภาพ โดยการ เมนูคําสั่ง File > Open as Smart Object

# **การเปดไฟลภาพดวยคําสั่ง Open Recent**

ใช้สำหรับเปิดไฟล์ภาพที่เคยถูกเปิดมาก่อนหน้า โดยโปรแกรมจะจดจำไฟล์ภาพที่เคยเปิดไว้ และสามารถ เรียกเปิดไฟล์ภาพเหล่านั้นกลับมาใช้งานได้ถึง 10 ไฟล์ โดยไม่ต้องทำการค้นหาไฟล์ที่จะเปิดใหม่ให้เสียเวลา โดยการ เมนูคําสั่ง File > Open Recent

### **การเปดไฟลภาพดวย Adobe Bridge**

Adobe Bridge CS6 เปนซอฟตแวรเสริมจากการติดตั้งโปรแกรม ชวยใหเปดไฟลภาพ ไปใชงานไดงายขึ้น โดยหนาจอจะแสดงภาพตัวอยางของไฟลภาพทั้งหมด และสามารถคนหาไฟลจากไดรฟตาง ๆ เหมือนกับการดูไฟลใน Windows Explorer ของระบบปฏิบัติการวินโดวส โดยการเมนูคําสั่ง File > Browse in Bridge

### **การบันทึกไฟล**

เมื่อมีการสรางรูปภาพหรือมีการจัดการใด ๆ เกี่ยวกับรูปภาพแลว สิ่งที่จําเปนตอไปก็คือการบันทึกไฟล (Save) เราสามารถเลือกบันทึกไฟล์ได้หลากหลายรูปแบบ เช่น PSD, TIFF, JPG, GIF หรือ BMP เป็นต้น เพื่อนำไปใช้ งานในขั้นตอไป

ในการบันทึกรูปภาพเราควรจะบันทึกรูปภาพในแบบ PSD ของ Photoshop ไว้ด้วยทุกครั้ง เพราะจะช่วยให้ เราสามารถกลับมาแกไขไดอีก ทําใหสะดวกและรวดเร็วโดยไมตองกลับมาเริ่มทําใหม การบันทึกไฟลชนิดนี้จะมีการ ้ เก็บลำดับขั้นตอนการทำงานไว้อย่างครบถ้วน รวมทั้งการจัดการวางซ้อนของทุกองค์ประกอบ ที่เรียกว่า เลเยอร์ (Layer) ในขณะที่การบันทึกไฟลชนิดอื่นๆ ไมสามารถเก็บรายละเอียดเหลานี้ไวได อีกทั้งเลเยอรทั้งหลายแหลก็จะถูก ียบรวมกันหมดเป็นเลเยอร์เดียว ทำให้ไม่สามารถกลับมาแก้ไขการทำงานได้อีกเลย

# **ไฟลรูปภาพที่นิยมใชกันไดแก**

*Photoshop PSD (\*.PSD ; \*.PDD)* เปนไฟลหลักของ Adobe ที่เก็บไดทั้งรูปภาพแบบ Vector และ Raster ใชไดกับหลากหลายระบบ

*Joint Photographic Experts Group (\*.JPG ; \*.JPEG ; \*.JPE)* เป็นไฟล์ที่มีคุณภาพดี รองรับ 16.8 ล้านสี มีหลักการบีบอัดไฟลที่ดีมาก ทําใหมีขนาดเล็ก

*CompuServ GIF (\*.GIF) Graphics Interchange Format* เปนไฟลที่ออกแบบมาใหใชในเว็บเพจ เปน ไฟล์ 8 บิต รองรับได้ 256 สี ไฟล์มีขนาดเล็กมากจึงโอนย้ายและแสดงผลได้รวดเร็ว

*Portable Network Graphics (\*.PNG)* เปนไฟลที่ออกแบบมาเพื่อแทนที่ไฟล GIF เพื่อใชในอินเตอรเน็ต รองรับ 16.7 ลานสี มีดวยกัน 2 แบบคือ PNG-8 ที่เปนแบบ 8 บิตเทียงเทากับไฟล GIF กับ PNG-24 ที่เปนแบบ 24 บิตเทียบเทากับ JPEG

*Bitmap (\*.BMP ; \*.RLE ; \*.DIB)* เปนไฟลกราฟกของระบบ Windows ไฟลมีขนาดใหญไมมีการบีบอัด และระบบอื่นๆ ไมคอยรองรับ

### **การใชงานเลเยอร**

### **เลเยอร Layer คืออะไร**

เลเยอร์ (Layer) คือส่วนที่อยู่ของภาพ ข้อความ หรือวัตถุต่างๆ ที่เราสร้างขึ้น หรือนำเข้ามาใช้ในโปรแกรม Photoshop วัตถุทุกชิ้นจะตองอยูบนเลเยอรหนึ่งเสมอไมสามารถอยูเดี่ยวๆ โดยไมมีเลเยอรไดและ Photoshop CS6 ได้เพิ่มช่องสำหรับค้นหาเลเยอร์ (Layer Searching) ที่จะทำให้การค้นหาเลเยอร์ทำได้รวดเร็วยิ่งขึ้น

การเกิดภาพหรือชิ้นงานในโปรแกรม Photoshop จะเกิดจากการซ้อนทับกันของเลเยอร์ วัตถุในเลเยอร์บน ้ จะช้อนทับวัตถุที่อยู่ในเลเยอร์ล่างๆ จนกลายเป็นภาพผลลัพธ์ขึ้นมา การทำงานของเลเยอร์จึงเปรียบเทียบได้กับ แผ่นใสที่ซ้อนทับกันจนเกิดเป็นภาพต่างๆ ถ้าแผ่นใสด้านล่างเป็นภาพ หรือตัวอักษร ในขณะทีแผ่นใสด้านบนเป็นภาพ โปรงใสก็จะมองเห็นทะลุไปยังภาพขางลางได

ซึ่งการทำงานของเลเยอร์จะมีพาเล็ต Layer Palette ควบคุมการทำงานทุกอย่างของเลเยอร์ไว้ ไม่ว่าจะเป็น การจัดเรียงลําดับของเลเยอร การสรางเลเยอรขึ้นใหมดังนั้นกอนที่ผูเรียนจะทํางานกับเลเยอรผูเรียนจะตองเรียกใชพา เล็ต Layer กอน โดยใหเมนูคําสั่ง Window เมาสที่ชื่อพาเล็ต Layers หลังจากนั้นจะปรากฏ Layer Palette บน โปรแกรมดังรูป

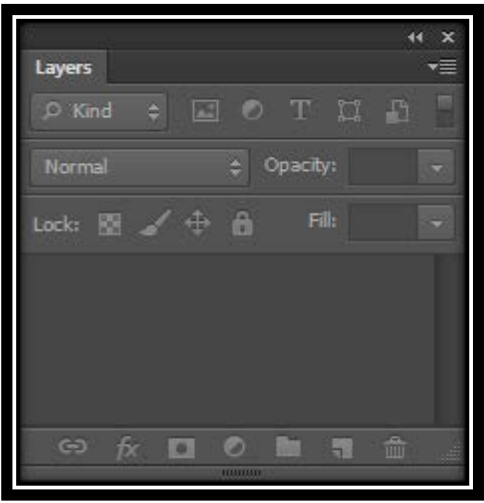

# **คําอธิบายปุมคําสั่งในเลเยอร**

- ล็อคสวนโปรงใสทําใหไมสามารถทําสิ่งใดในสวนที่โปรงใสได
- $\mathscr{A}$  ล็อคเลเยอร์ทำให้ไม่สามารถปรับสี เติมสี ส่วนใดๆ ของเลเยอร์ได้
- ี<del>+ โ</del>ล็อควัตถุไว้ทำให้ไม่สามารถเคลื่อนย้ายหรือปรับเปลี่ยนได้
- ล็อคทุกอยางทําใหไมสามารถทําอะไรกับเลเยอรนั้นได

กําหนดการเชื่อมโยงระหวางเลเยอร

 $\bullet$ . กำหนดลูกเล่น (Style Effects) ให้กับเลเยอร์

กําหนด Layer Mask ใหกับเลเยอร

**่าน**ี่ จัดกลุ่มเลเยอร์ (Layer Group)

 $\bullet$  ตกแต่งวัตถุในเลเยอร์ด้วยเทคนิค Adjustment

- สรางเลเยอรขึ้นมาใหม
- **ล**ำแลเยอร์ที่ไม่ใช้งาน

# **การสรางเลเยอร**

### **วิธีที่ 1**

คลิก icon Create a new Layer ซึ่งอยูดานลางของ Layer Panel ก็จะไดเลเยอรเพิ่มขึ้น

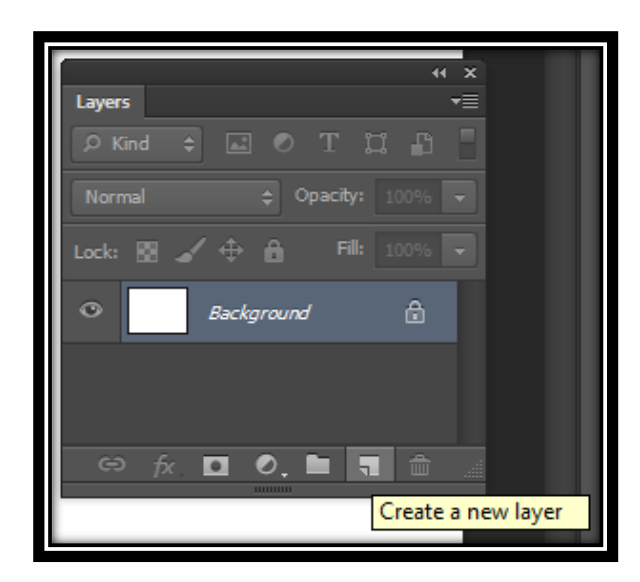

### **วิธีที่ 2**

คลิก Layer ที่แถบ Menu bar เลือก New เลือก Layer ตั้งชื่อ และกด Enter

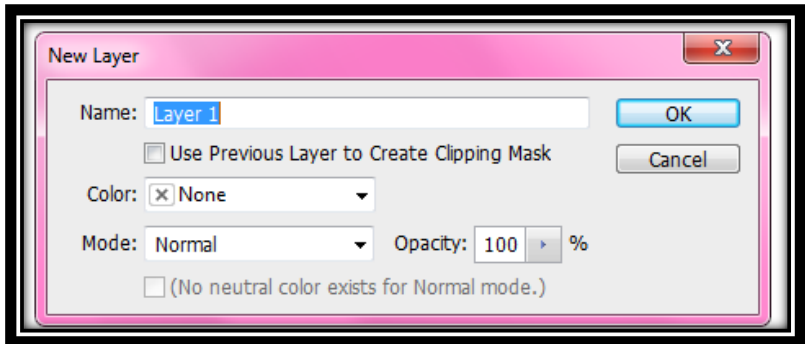

### **การคัดลอกเลเยอร**

การคัดลอกเลเยอรจากชิ้นงานหนึ่งไปยังอีกชิ้นงานหนึ่ง ทําไดหลายวิธี

- คลิก เลเยอรที่ตองการทําการคัดลอก ใชโปรแกรมเมนู Edit เลือก Copy หรือ กดปุม Ctrl + C Tab ของชิ้นงานที่เราตองการจะใหเลเยอรนั้นมาวางไวแลวคลิกเลือก Edit เลือก Paste หรือกดปุม Ctrl + V
- คลิก เลเยอรที่ตองการทําการคัดลอก ขวาที่เมาส เลือก Duplicate Layer จะไดหนาตางตาม ภาพด้านล่าง ใส่ชื่อในช่อง Destination ให้เป็นชื่อชิ้นงานที่เราต้องการนำเลเยอร์นี้ไปไว้
- คลิก เลเยอรที่ตองการทําการคัดลอกคางไว แลวลากไปยังอีก Tab ของอีกชิ้นหนึ่งโดยตรง

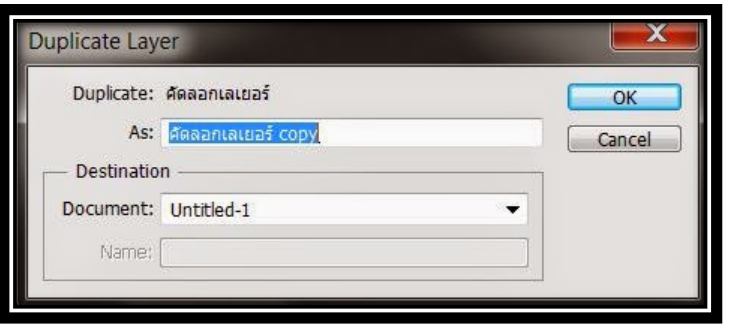

# **การคัดลอกเลเยอรในชิ้นงานเดียวกัน**

- คลิก ที่เลเยอร ใชโปรแกรมเมนู Layer เลือก Duplicate Layer จะมีหนาตางเหมือนภาพที่ ด้านบนเช่นกัน แต่ช่อง Destination ไม่ต้องกำหนดชื่อชิ้นงาน
- คลิก ที่เลเยอร์ ใช้โปรแกรมเมนู Layer เลือก New เลือก Layer via Copy (คีย์ลัด Ctrl + J)
- คลิก ที่เลเยอรนั้น และกดคีย Alt พรอมกับลากเลเยอรไปยังตําแหนงใน Panel ที่ตองการวาง ปลอยเมาส

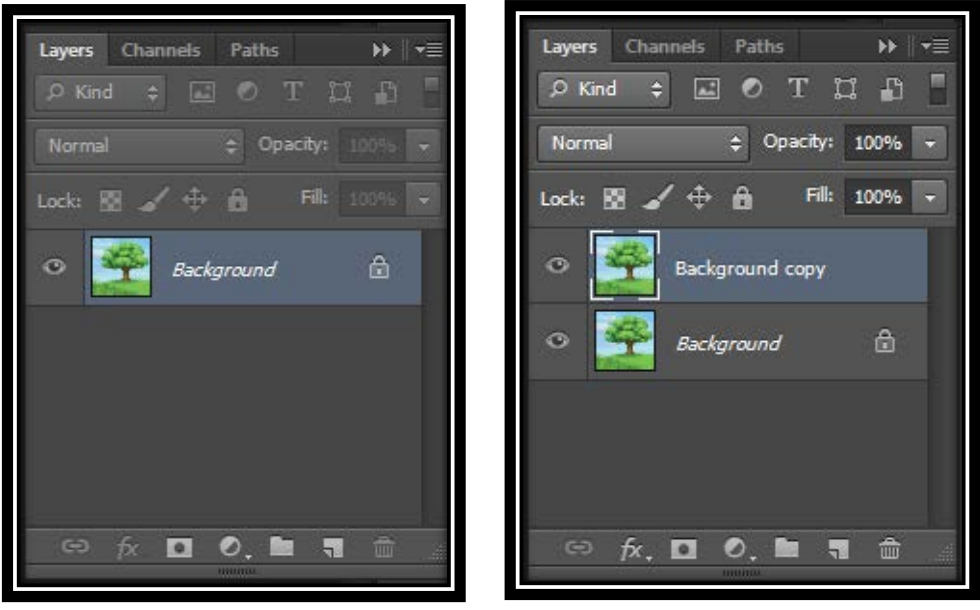

#### **การลบเลเยอร**

1. คลิก ที่เลเยอรที่ตองการลบจากนั้น

2. คลิกเมาส์ค้างไว้แล้วลากไปทิ้งยังสัญลักษณ์ถังขยะ พี่ ที่อยู่ด้านล่างของเลเยอร์ เลเยอร์ที่ไม่ต้องการก็ จะถูกลบทิ้งไปจากพาเล็ต Layer

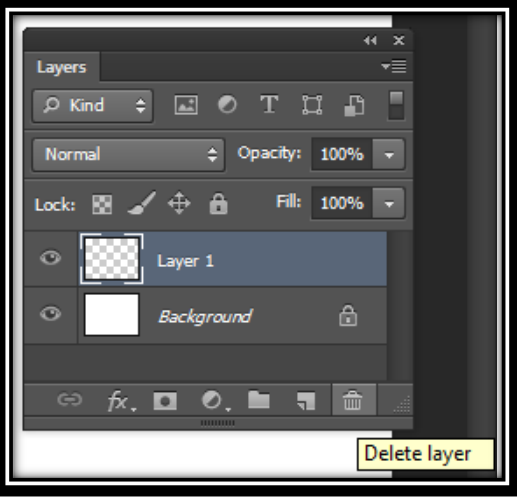

#### **การยายตําแหนงเลเยอร**

ขั้นตอนการทําคลายกับการคัดลอก เพียงเปลี่ยนคําสั่งจาก Edit - Copy เปน Edit Cut หรือ Ctrl X ในกรณี ู้ ที่ย้ายคนละชิ้นงาน แต่ถ้าชิ้นงานเดียวกันเพียงคลิกที่เลเยอร์ และทำการเลื่อนไปยังตำแหน่งบน Panel ที่ต้องการ เทานั้น

### **การแสดงหรือซอนเลเยอร**

เมื่อเราเปิดใช้เลเยอร์ต่างๆ ของรูปภาพแล้ว เราสามารถที่จะซ่อนเลเยอร์ที่ไม่ต้องการใช้ โดยเหมือนกับลบ เลเยอร์นั้นทิ้ง แต่แท้ที่จริงแล้วเราไม่ได้ลบทิ้งเพียงแต่ซ่อนไว้เท่านั้น ถ้าเราต้องการใช้ก็ให้เราคลิกยกเลิกการซ่อน เพื่อใหเลเยอรนั้นแสดงตามปกติ โดยคลิกเมาสที่รูปดวงตาที่อยูดานหนาของเลเยอรใหรูปดวงตานั้นหายไปรูปภาพที่อยู ้บนเลเยอร์นั้นก็จะไม่แสดงบนหน้ากระดาษทำการแล้ว และเมื่อต้องการใช้ งานเลเยอรนั้นอีกครั้งก็ใหคลิกรูปดวงตาอีกครั้งเพื่อแสดงเลเยอร

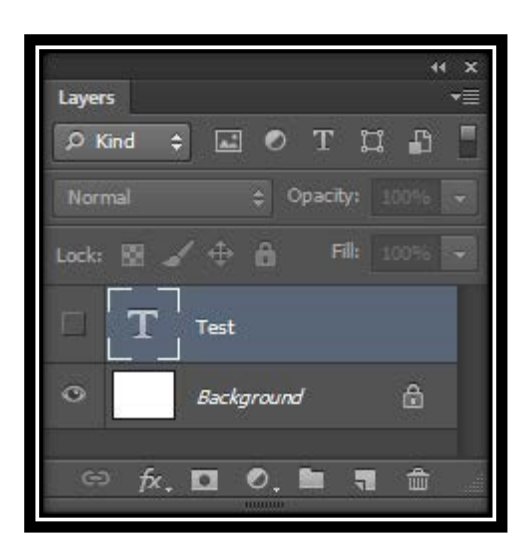

### **การล็อคเลเยอร**

การล็อคเลเยอร คือ การล็อคไมใหกระทําสิ่งใดๆ กับเลเยอร โดยในการล็อคเลเยอรของโปรแกรม Photoshop มีรูปแบบต่างๆ อีก 4 ตัวเลือก ซึ่งรูปแบบของการล็อคนี้จะอยู่ที่พาเล็ต Layer ตรงคำสั่ง Lock

โดยวิธีการใช้ล็อคเลเยอร์นั้นคือคลิกเมาส์เลเยอร์ที่ต้องการล็อค จากนั้นคลิกตรงสัญลักษณ์ของการล็อคแต่ละ ึ่งนิดก็จะสามารถใช้การล็อคตามที่เลือกได้ โดยสังเกตว่าเลเยอร์ที่เลือกจะใช้การล็อคนั้นจะมีรูปกุญแจอยู่ตรงท้าย ึ ของเลเยอร์ และสัญลักษณ์ของการล็อคที่เลือกก็จะเป็นปุ่มบุ๋มลงไป ดังรายละเอียดของรูปแบบการล็อค ดังนี้

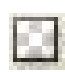

Lock Transparent Pixels ล็อคสวนโปรงใสทําใหไมสามารถทําสิ่งใดในสวนที่โปรงใสได Lock Image Pixels

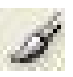

ล็อคเลเยอรทําใหไมสามารถปรับสี เติมสี สวนใด ๆ ของเลเยอรได Lock Position

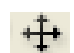

ล็อควัตถุไวทําใหไมสามารถเคลื่อนยายหรือปรับเปลี่ยนได Lock All

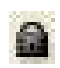

ล็อคทุกอยางทําใหไมสามารถทําอะไรกับเลเยอรนั้นได

# **การตั้งชื่อเลเยอร หรือ เปลี่ยนชื่อเลเยอร**

ตามปกติเมื่อสร้างเลเยอร์ขึ้นมาใหม่ โปรแกรมจะตั้งชื่อมาให้เป็นคำว่า Layer ตามด้วยลำดับเลข ซึ่งถ้าเรา ทํางานกับเลเยอรจํานวนมากๆ อาจจะสับสนไดวา เลเยอรไหนเปนอะไร มีวัตถุอะไรอยูในเลเยอรนั้น ดังนั้น เพื่อ ปองกันการสับสน เราสามารถกําหนดชื่อใหมใหกับเลเยอร รวมถึงกําหนดสีของเลเยอรไดดวย ดังขั้นตอนตอไปนี้

- 1. ดับเบิ้ลคลิกที่ชื่อบนเลเยอรนั้น
- 2. พิมพชื่อเลเยอร

3. กด Enter

สําหรับ Photoshop CS6 เมื่อพิมพชื่อเลเยอรหนึ่งเสร็จแลว สามารถกด Tab เพื่อเลื่อนไปยังเลเยอรอื่นเพื่อ ้ ทำการพิมพ์ชื่อได้เลย ไม่ต้องมาทำซ้ำขั้นตอนเดิม ทำให้ประหยัดเวลาได้มาก

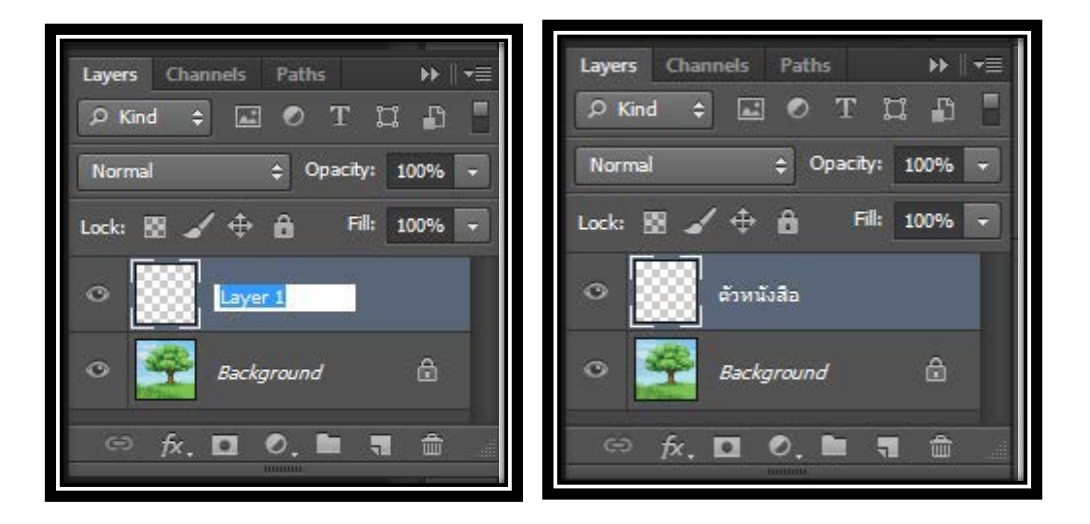

### **การปลดล็อคเลเยอร Background**

1. ดับเบิ้ลคลิกที่เลเยอร จะมีหนาตางดังภาพขึ้นมา

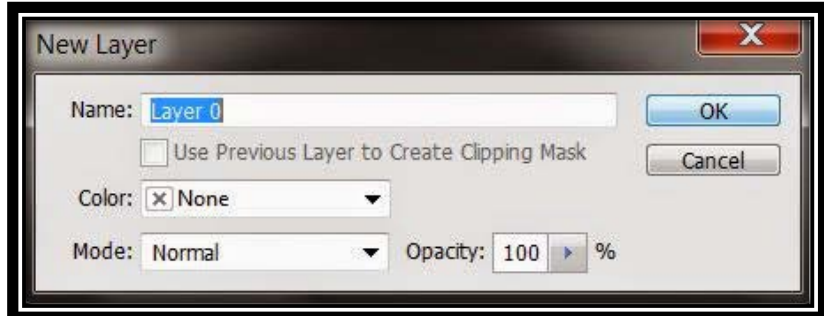

- 2. ตั้งชื่อเลเยอรใหม หรือใชชื่อเลเยอร
- ่ 3. กด Ok จากนั้นเลเยอร์นั้นก็จะปลดล็อคเป็นเลเยอร์ธรรมดา

### **การรวมเลเยอร**

การรวมเลเยอร คือ การกําหนดใหเลเยอรหนึ่งไปรวมกับอีกเลเยอรหนึ่งหรือรวมเลเยอรทั้งหมดในพาเล็ต Layers ใหกลายเปนเพียงเลเยอรเดียว ซึ่งการรวมเลเยอรมีหลายรูปแบบ ดังนี้

Merge Down การรวมเลเยอร์สองเลเยอร์เข้าด้วยกัน

Merge Down เป็นคำสั่งที่กำหนดให้เลเยอร์ที่กำลังทำงานอยู่รวมกับอีกเลเยอร์หนึ่งที่อยู่ด้านล่างโดย ชื่อของเลเยอรที่แสดงผลหลังจากรวมเลเยอรแลวจะเปนชื่อเลเยอรที่อยูทางดานลาง

Merge Visible การรวมเลเยอรที่แสดงผลทั้งหมด

 Merge Visible เปนการรวมเลเยอรที่ปรากฏสัญลักษณรูปดวงตาทั้งหมดในพาเล็ต Layers เขาดวยกัน ให้เหลือเพียงหนึ่งเลเยอร์เท่านั้น โดยเลเยอร์ที่ผ่านการรวมนั้นจะจัดเก็บไว้ใน เลเยอร์ Background ส่วนเล เยอรอื่นๆที่ซอนไวจะไมถูกนํามารวม

#### **วิธีการรวมเลเยอร**

1. เลเยอรที่กําลังทํางาน หรือ เปดใชงานอยูจะปรากฏสัญลักษณ

2. เลือกเมนูคำสั่ง Layers บนเมนูบาร์ จากนั้นเลือกคำสั่ง Merge Visible หรือคลิกเมาส์ทางขวาตรงเลเยอร์ ที่คลิกเลือกจากนั้นคลิกคําสั่ง Merge Visible เลเยอรทั้งหมดที่เปดใช จะถูกรวมเขาดวยกันเปนเลเยอรเดียวกันชื่อวา Background

- Flatten Image การรวมเลเยอรทั้งหมด

 Flatten Image เปนการรวมเลเยอรทั้งหมดที่อยูในพาเล็ต Layers ซึ่งรวมทั้งเลเยอรที่ซอนอยูทั้งหมด **วิธีการรวมเลเยอร**

1. คลิกเมาส์ที่เลเยอร์ จากนั้นคลิกเลือกเมนูคำสั่ง Layer บนเมนูบาร์ จากนั้นเลือกคำสั่ง Flatten Image หรือคลิกเมาส์ทางขวาตรงเลเยอร์ที่คลิกเลือก จากนั้นคลิกคำสั่ง Flatten Image เลเยอร์ทั้งหมด จะถูกรวมเข้า ด้วยกันเป็นเลเยอร์ เดียวกันชื่อว่า Background

2. ถามีเลเยอรใดที่ซอนอยูโปรแกรมจะมีไดอะล็อคซบล็อกซยืนยันการรวมเลเยอรทั้งหมดรวมทั้งที่ซอนอยู ดวย ถาตองการรวมทั้งหมดใหคลิกที่ OK

### **การจัดกลุมใหกับเลเยอร**

การจัดกลุ่มให้กับเลเยอร์ เปรียบเสมือนการสร้างแฟ้มเอกสาร เพื่อจัดเก็บเลเยอร์แต่ละชนิดเข้าไว้ด้วยกัน โดยจำแนกเป็นประเภทหรือกลุ่มงานของเลเยอร์เพื่อให้เกิด **ความสะดวก วิธีการสร้างกลุ่มให้กับเลเยอ**ร์ มีดังนี้

1. ในพาเล็ต Layers คลิกปุม New Layer Group จะปรากฏเลเยอรใหมที่มีโฟลเดอรสีเหลืองอยู ดานหนาเลเยอรและจะมีชื่อวา Group 1

2. ถ้าต้องการเปลี่ยนชื่อกลุ่มให้ดับเบิ้ลคลิกที่ชื่อ Group 1 แล้วพิมพ์ชื่อใหม่ที่ต้องการแล้วกดปุ่ม Enter

3. การเพิ่มเลเยอร์ใหม่ในกลุ่ม ให้คลิกเมาส์ที่ไอคอน จะ  $\| \mathbf{u} \|$  ปรากฏเลเยอร์ใหม่ที่อยู่ใน Layer Animal คือ Layer 1

ี่ 4. การดูเลเยอร์ต่างๆ ที่อยู่ในกลุ่มของ Layer ให้คลิกเมาส์ที่สัญลักษณ์ ▶ ซึ่งจะพบกับเลเยอร์ที่อยู่ ในกลุมเลเยอรที่สรางไว ถาเปนสัญลักษณ หมายถึงเปดใหเห็นเลเยอรที่อยูขางในกลุม

5. ถ้าต้องการนำเลเยอร์ที่อยู่ด้านนอกกลุ่มของเลเยอร์ย้ายเข้าไปอยู่ในกลุ่มให้คลิกเมาส์ที่เลเยอร์ที่สร้างไว้ ่ แล้ว จากนั้นลากเมาส์ที่เลเยอร์นั้นแล้วนำไปวางที่กลุ่มเลเยอร์ที่ต้องการย้ายเข้าไป จะเห็นว่าเลเยอร์ที่ต้องการย้ายนั้น เขาไปอยูในกลุมเลเยอรสังเกตไดจากตัวอยางของรูปภาพจะเขยิบเขาไปดานในกลุม

6. ถ้าต้องการย้ายเลเยอร์ออกจากกลุ่มเลเยอร์ ให้ผู้เรียนคลิกเมาส์ที่เลเยอร์ที่ต้องการย้าย จากนั้นคลิกเมาส์ คางไวแลวนํามาวางบนเลเยอรใดก็ไดที่อยูดานนอกของกลุม Layer

#### **Layer Style**

Layer Style เปนเครื่องมือสําคัญที่ใชสําหรับตกแตงรูปภาพในเลเยอรใหมีลักษณะพิเศษที่สวยงามมากยิ่งขึ้น เชน การกําหนดแสงเงา , กําหนดความหนาลึกของภาพแบบ 3 มิติ โดย Layer Style จะถูกสรางขึ้นมาใหมซอนทับ ผสานลงไปกับรูปภาพในเลเยอร์หลัก โดยในขณะที่รูปภาพต้นฉบับยังคงมีรายละเอียดเหมือนเดิม โดยมีวิธีการใช้งาน Layer Style ดังนี้

1. คลิกเมาส์ที่เลเยอร์ที่ต้องการใส่เอฟเฟ็กต์ จากนั้นคลิกเมาส์ที่ปุ่ม <sup>fx ,</sup> บนพาเล็ต Layers จากนั้นคลิก เลือกรูปแบบของเอฟเฟกตที่ตองการ หรือ ดับเบิ้ลคลิกที่เลเยอร ซึ่งจะปรากฏไดอะล็อกซบล็อกซของ Layer Style หรือ คลิกเมนู Layer >Layer Style > Drop Shadow...

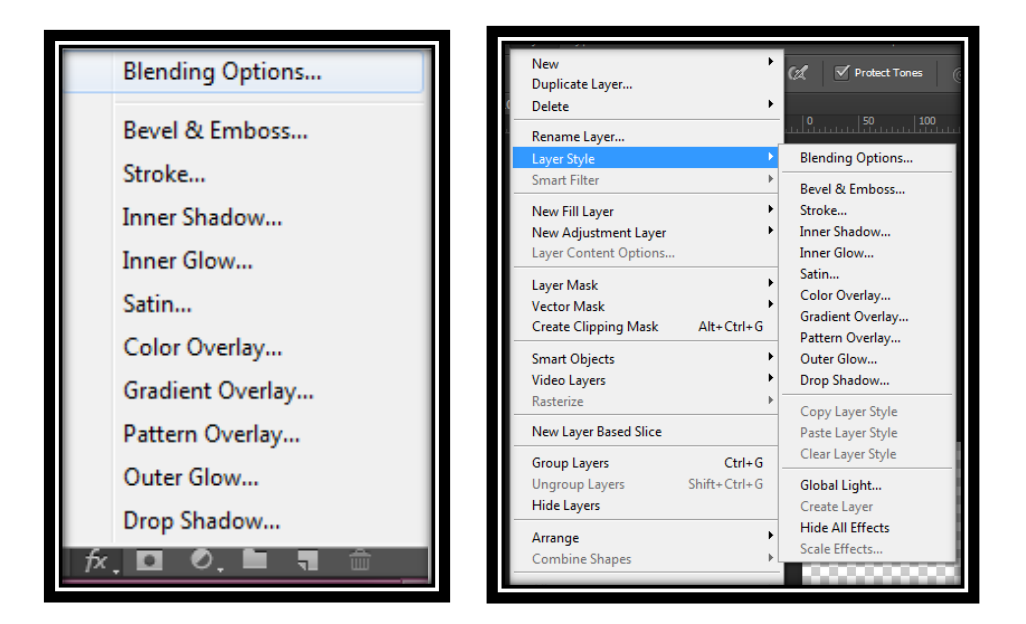

2. สามารถกำหนดรายละเอียดต่างๆ ของ Layer Style ได้จากทางขวามือโดยด้านซ้ายมือจะเป็นรูปแบบ ของ Layer Style

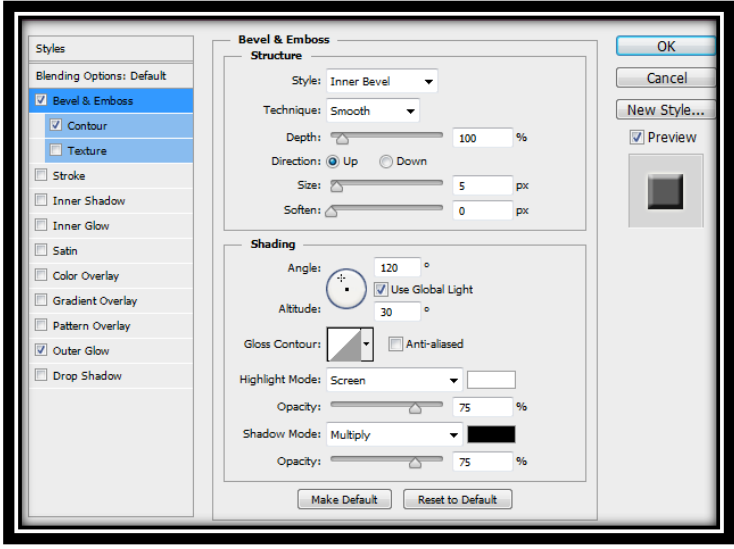

#### **คําสั่งตางๆ ใน Layer Style**

- Drop Shadow สรางเงาไวหลัง Object
- Inner Shadow สรางเงาไวเหนือ Object
- Outer Glow สรางการฟุงกระจายรอบนอก Object
- Inner Glow สรางการฟุงกระจายรอบใน Object
- Bevel & Emboss สรางขอบ Object ใหดูเปน 3 มิติ
- Satin สรางพื้นผิวลงบนอ Object อบเจ็คดูเหมือนลายผา
- Color Overlay ใสสีทับลงบน Object
- Gradient Overlay ไลเชดสีลงบน Object ออบเจ็ค
- Pattern Overlay ใสพื้นผิวลงใน Object
- Stroke ใสเสนขอบใหกับ Object

#### **การตัดตอ**

# **การเลือกพื้นที่**

การเลือกพื้นที่ เปนการกําหนดขอบเขตพื้นที่การทํางานบนภาพ เพื่อทําการตกแตง ลบ แกไข หรือเลือกตัด ้ เฉพาะพื้นที่ที่ต้องการ คำสั่งพื้นฐานที่ใช้สำหรับเลือกพื้นที่การทำงาน ได้แก่

# **การควบคุมการเลือกพื้นที่**

ในการควบคมการเลือกพื้นที่ ทำได้โดยการกำหนดค่าตัวเลือกบนแถบตัวเลือกดังแสดงในภาพ

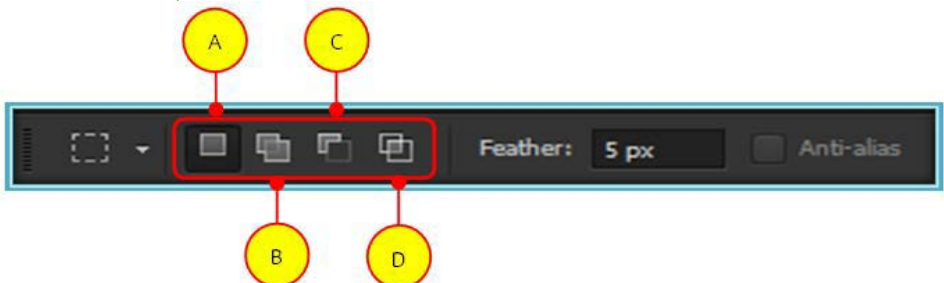

A : New Selection กำหนดให้สร้างพื้นที่ที่เลือกใหม่ทุกครั้งที่ใช้งานเครื่องมือ

B : Add to Selection ใชเพิ่มพื้นที่ที่เลือกใหกวางขึ้น หรือใชสําหรับเลือกพื้นที่มากกวาหนึ่งจุด หรือ กดปุม < Shift > ในขณะใชเครื่องมือ

C : Subtract from Selection ใชสําหรับลดพื้นที่ที่เลือกใหแคบลง โดยการตัดพื้นที่นอกจุดที่คลิก หรือลากเมาส หรือกดปุม < Alt > ขณะใชเครื่องมือ

D : Intersect with Selection ใชสําหรับเลือกพื้นที่เฉพาะจุดที่คลิกเมาส หรือลากเมาสทับในจุดเดิม หรือกดปุม< Alt + Shift > ขณะใชเครื่องมือ

# **การยกเลิกการเลือกพื้นที่**

้หลังจากทำการเลือกพื้นที่ จะไม่สามารถทำงานกับพื้นที่รอบนอกที่ไม่ถูกเลือกได้ จึงต้องยกเลิกการเลือก พื้นที่กอน โดยการคลิกเมนูคําสั่ง Select > Deselect หรือกดคียลัด < Ctrl + D > ดังแสดงในภาพ

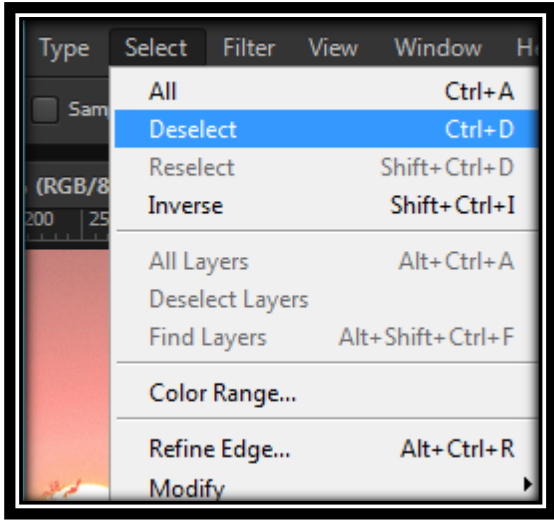

# **การสลับดานการเลือกพื้นที่**

เป็นการสลับด้านพื้นที่ที่เลือก ใช้ในกรณีที่ต้องการเลือกพื้นที่ที่อยู่ตรงกันข้ามกับบริเวณ ที่เลือกไว้ โดยการ คลิกเมนูคําสั่ง Select > Inverse หรือกดคียลัด < Shift + Ctrl + I > ดังแสดง ในภาพ

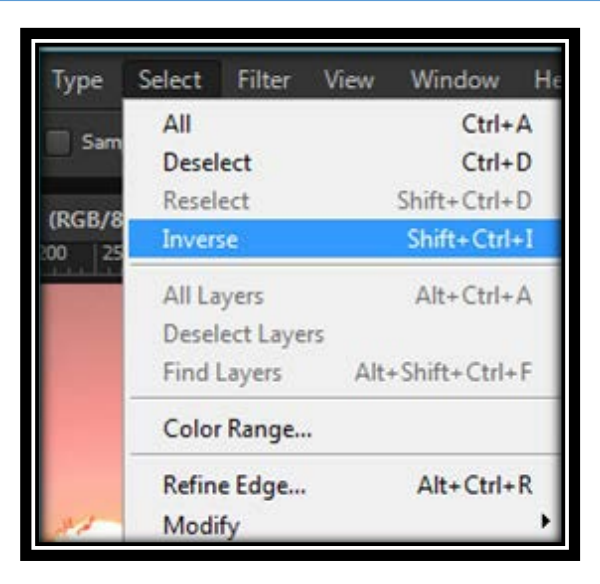

# **การยายการเลือกพื้นที่**

ใช้ในกรณีที่ต้องการย้ายตำแหน่งของพื้นที่ที่เลือก มีขั้นตอนการทำงานดังนี้

1. คลิกเครื่องมือเลือกพื้นที่ บนกลองเครื่องมือ

2. นำเมาส์ไปวางภายในบริเวณพื้นที่ที่เลือก (เส้นประ) คลิกเมาส์ค้างไว้แล้วลากย้ายไปยังตำแหน่งใหม่ที่ ต้องการ

# **การปรับขนาดการเลือกพื้นที่**

ใช้เพื่อปรับขนาดของภาพ หรือปรับบางส่วนของภาพที่เลือกไว้ มีขั้นตอนการทำงานดังนี้

1. คลิกเมนูคำสั่ง Select > Transform Selection จะปรากฏจุดสี่เหลี่ยมล้อมรอบเส้นประในบริเวณพื้นที่ที่ เลือกไว

2. นำเมาส์ไปวางไว้ที่มมของจดสี่เหลี่ยม โดยให้ตัวชี้เมาส์เปลี่ยนเป็นลกศรคลิกเมาส์ค้างไว้แล้วลาก เพื่อปรับ ึ่งนาดพื้นที่ที่เลือกตามต้องการ

3. กดปุม Enter เพื่อตกลง

# **กลุมเครื่องมือที่ใชในการตัดภาพ ในโปรแกรม Adobe Photoshop CS6**

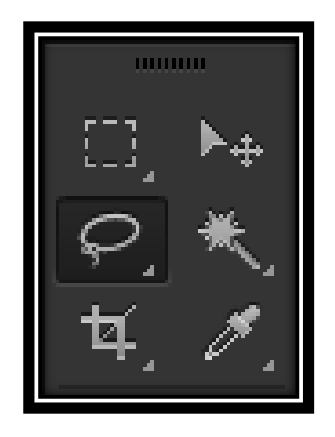

# **การเลือกพื้นที่รูปทรงพื้นฐานดวยเครื่องมือ Marquee**

เปนการเลือกพื้นที่ในลักษณะที่ตองการขอบเขตตายตัว หรือการตัดตอภาพที่ไมซับซอนมากนัก ใหอยูใน รูปทรงพื้นฐานหรือรูปทรงเรขาคณิต ไดแก สี่เหลี่ยม วงกลม วงรีหรือเสนตรง เครื่องมือในกลุมนี้ ไดแก

# **การเลือกพื้นที่แบบสี่เหลี่ยมดวยเครื่องมือ Rectangular Marquee**

เครื่องมือ Rectangular Marquee ใชสําหรับการเลือกพื้นที่รูปทรงสี่เหลี่ยมผืนผาหรือสี่เหลี่ยมจัตุรัส มี ขั้นตอนการทำงานดังนี้

1. เปิดไฟล์ภาพที่ต้องการ

2. คลิกเครื่องมือ Rectangular Marquee บนกลองเครื่องมือ

3. คลิกเมาสคางไวแลวลาก บริเวณที่ตองการเลือกพื้นที่

# **การเลือกพื้นที่รูปทรงวงกลมดวยเครื่องมือ Elliptical Marquee**

เครื่องมือ Elliptical Marquee ใชสําหรับการเลือกพื้นที่รูปทรงวงรีหรือ ้วงกลม มีขั้นตอนการทำงานดังนี้

1. เปดไฟลภาพที่ตองการ

2. คลิกเครื่องมือ Elliptical Marquee บนกลองเครื่องมือ

3. คลิกเมาสคางไวแลวลาก บริเวณที่ตองการเลือกพื้นที่

การเลือกพื้นที่เสนตรงแนวนอนดวยเครื่องมือ Single Row Marquee และ พื้นที่เสนตรงแนวตั้งดวย เครื่องมือ Single Column Marquee ใชในกรณีที่ตองการกําหนดขอบเขตพื้นที่เพียงแค 1 พิกเซล โดยสวนใหญจะ นําไปใชเพื่อสรางเสนกรอบ หรือเลือกทํางานกับพื้นที่แคบๆ เทานั้น ตัวอยางการเลือกพื้นที่เสนตรงแนวนอนดวย เครื่องมือ Single Row Marquee มีขั้นตอนการทํางานดังนี้

1. เปิดไฟล์ภาพที่ต้องการ

- 2. คลิกเครื่องมือ Single Row Marquee บนกลองเครื่องมือ
- 3. คลิกเมาสคางไวแลวลาก บริเวณที่ตองการเลือกพื้นที่

# **การเลือกพื้นที่รูปทรงอิสระดวยเครื่องมือ Lasso**

เปนการเลือกพื้นที่รูปทรงอิสระ หรือเลือกบริเวณพื้นที่ที่มีความซับซอน เพื่อใหสามารถทํางานกับขอบเขตที่ เฉพาะเจาะจงลงไปได้ เครื่องมือในกลุ่มนี้ ได้แก่

# **การเลือกพื้นที่รูปทรงอิสระดวยเครื่องมือ Lasso**

เครื่องมือ Lasso ใช้สำหรับเลือกพื้นที่รูปทรงอิสระ โดยจะควบคุมการเลือกพื้นที่ค่อนข้างยาก เพราะต้อง ้ลากเมาส์กำหนดขอบเขตเอง จึงต้องอาศัยความชำนาญในการใช้เมาส์บังคับขอบเขตพื้นที่การทำงานที่ต้องการ ตัวอยางการเลือกพื้นที่รูปทรงอิสระดวยเครื่องมือ Lasso เพื่อใชตกแตงสีบริเวณแกมทั้งสองขาง มีขั้นตอนการทํางาน ดังนี้

- 1. เปดไฟลภาพที่ตองการ
- 2. คลิกเครื่องมือ Lasso บนกลองเครื่องมือ
- 3. คลิกปุ่ม Add to Selection บนแถบตัวเลือก เพื่อกำหนดพื้นที่ที่เลือกมากกว่า 1 จุด
- 4. กําหนดคา Feather: เพื่อใสความฟุงกระจายใหกับขอบภาพที่เลือกไว
- 5. คลิกเมาส์ค้างไว้แล้วลาก บริเวณที่ต้องการเลือกพื้นที่

# **การเลือกพื้นที่รูปทรงอิสระดวยเครื่องมือ Polygonal Lasso**

เครื่องมือ Polygonal Lasso ใชสําหรับเลือกพื้นที่รูปทรงหลายเหลี่ยม หรือรูปดาว เชน รูปทรงกลอง หรือ ้รูปทรงที่เห็นเส้นขอบชัดเจน มีขั้นตอนการทำงานดังนี้

1. เปดไฟลภาพที่ตองการ

2. คลิกเครื่องมือ Polygonal Lasso บนกลองเครื่องมือ

3. คลิกเมาส์ที่จุดเริ่มต้น จากนั้นเลื่อนเมาส์ไปยังตำแหน่งถัดไป คลิกเพื่อกำหนดจุดต่อไป จนกระทั่งจุด สุดทายมาบรรจบกับจุดเริ่มตน โดยจะปรากฏเสนประบริเวณพื้นที่ที่เลือกไว

# **การเลือกพื้นที่รูปทรงอิสระดวยเครื่องมือ Magnetic Lasso**

เครื่องมือ Magnetic Lasso ใชสําหรับเลือกพื้นที่ที่มีความแตกตางระหวางเสนขอบกับพื้นหลังอยางชัดเจน เครื่องมือนี้เปรียบเสมือนแมเหล็ก ทําหนาที่ดูดเสนประของพื้นที่ที่เลือก ใหติด เขากับแนวขอบภาพ โดยเครื่องมือจะ ทําการวิเคราะหหาความแตกตางจากคาสีเอง ในการกําหนดคาเครื่องมือบนแถบตัวเลือก

ตัวอยางการเลือกพื้นที่รูปทรงอิสระดวยเครื่องมือ Magnetic Lasso มีขั้นตอนการทํางานดังนี้

1. เปิดไฟล์ภาพที่ต้องการ

2. คลิกเครื่องมือ Magnetic Lasso บนกลองเครื่องมือ

3. คลิกเมาส์ที่จุดเริ่มต้น จากนั้นเลื่อนเมาส์ไปตามเส้นขอบภาพบริเวณที่ต้องการเลือกพื้นที่ คลิกเพื่อกำหนด จุดตอไป จนกระทั่งจุดสุดทายมาบรรจบกับจุดเริ่มตนโดยจะปรากฏจุดแองเคอรรอบพื้นที่ที่เลือกไว

# **การเลือกพื้นที่ตามคาสีของภาพที่ถูกเลือก**

# **การเลือกพื้นที่ตามคาสีดวยเครื่องมือ Magic Wand**

เครื่องมือ Magic Wand ใชสําหรับการเลือกพื้นที่ที่มีการไลโทนสีแบบตอเนื่องหรือภาพที่มีโทนสีใกลเคียงกัน และมีขอบเขตที่ค่อนข้างชัดเจน มีขั้นตอนการทำงานดังนี้

1. เปดไฟลภาพที่ตองการ

2. คลิกเครื่องมือ Magic Wand บนกลองเครื่องมือ

3. คลิกเมาสบริเวณพื้นที่ที่ตองการเลือก จะปรากฏเสนประลอมรอบพื้นที่ที่เลือก กดปุม < Shift > และคลิก เมาส เมื่อตองการเลือกพื้นที่เพิ่มเติม

# **การเลือกพื้นที่ตามคาสีดวยเครื่องมือ Quick Selection**

เครื่องมือ Quick Selection ใช้สำหรับเลือกพื้นที่ได้อย่างรวดเร็ว เหมาะกับพื้นที่ ที่มีขอบเขตสีสันค่อนข้าง ู้ ชัดเจน หรือดูแตกต่างกับพื้นหลังพอสมควร กากำหนดค่าเครื่องมือบนแถบตัวเลือกมีขั้นตอนการทำงานดังนี้

- 1. เปดไฟลภาพที่ตองการ
- 2. คลิกเครื่องมือ Quick Selection บนกลองเครื่องมือ
- 3. กำหนดค่าเครื่องมือบนแถบตัวเลือกตามความต้องการ
- 4. คลิกเมาสคางไวแลวลาก บริเวณที่ตองการเลือกพื้นที่

# **การเลือกพื้นที่ดวยโหมด Quick Mask**

การเลือกพื้นที่ดวยโหมด Quick Mask เปนการเลือกพื้นที่โดยใชสี เพื่อแยกความแตกตางระหวางพื้นที่ที่ เลือก และพื้นที่ที่ไมถูกเลือก การทํางานจะมีลักษณะคลายกับการสรางหนากาก (Mask) เพื่อบังพื้นที่สวนที่ไมตองการ ้ เลือกเอาไว้ โดยบริเวณที่เลือกจะมีสีแดง ซึ่งหมายถึงบริเวณที่ห้ามทำการปรับแต่งภาพ หลังจากที่เข้าใช้งานโหมด Quick Mask ตองใชเครื่องมือ Brush ในการควบคุมขอบเขตของพื้นที่ที่เลือก และหากตองการกลับเขาสูโหมดการ ทํางานปกติ ใหคลิกเลือกโหมด Standard มีขั้นตอนการ ทํางานดังนี้

1. เปดไฟลภาพที่ตองการ

- 2. คลิกโหมด Quick Mask บนกลองเครื่องมือ
- 3. คลิกเครื่องมือ Brush บนกลองเครื่องมือ

4. คลิกเมาส์ค้างไว้แล้วลากระบายขอบเขตพื้นที่ เพื่อบังพื้นที่ส่วนที่ไม่ต้องการเลือกเอาไว้ โดยบริเวณที่ ระบายจะมีสีแดงปรากฎคล้ายกับการสร้างหน้ากาก ซึ่งเป็นบริเวณที่ไม่สามารถปรับแต่งภาพได้

5. คลิกโหมด Standard เพื่อกลับเข้าสู่โหมดการทำงานปกติ จะปรากฏเส้นประรอบบริเวณพื้นที่ที่ไม่ได้ทำ การระบายขอบเขตเอาไว (พื้นที่ตรงกันขามกับพื้นที่ที่เลือก)

# **การปรับแตงคาการเลือกพื้นที่ดวยคําสั่ง Refine Edge**

คําสั่ง Refine Edge ใชสําหรับปรับแตงขอบภาพบริเวณพื้นที่ที่เลือกไว โดยสามารถปรับแตงขอบภาพ ทั่วๆไป และขอบภาพที่มีรายละเอียดที่ซับซอน เชน พื้นที่เสนผมหรือขนสัตว หนาตางในการปรับแตงคาการเลือก พื้นที่ดวยคําสั่ง Refine Edge

การปรับแต่งค่าการเลือกพื้นที่ด้วยคำสั่ง Refine Edge ขั้นตอนแรกต้องทำการเลือกพื้นที่ให้ภาพในแบบ คราวๆ ไวกอน หลังจากนั้นจึงใชคําสั่ง Refine Edge เพื่อปรับแตงจนไดพื้นที่ที่สมบูรณขึ้น ตัวอยางการปรับแตงคา การเลือกพื้นที่ด้วยคำสั่ง Refine Edge มีขั้นตอนการทำงานดังนี้

1. เปิดไฟล์ภาพที่ต้องการ

2. คลิกเลือกพื้นที่ ในที่นี้เลือกใชเครื่องมือ Quick Selection

- 3. คลิกเมาสคางไวแลวลาก บริเวณที่ตองการเลือกพื้นที่
- 4. คลิกเมนูคําสั่ง Select > Refine Edge บนแถบตัวเลือก

5. คลิกเลือก View : เพื่อกําหนดรูปแบบการแสดงภาพ ในที่นี้เลือก On Layer เพื่อใหแสดงขอบภาพที่เลือก เปนแบบโปรงใส

6. ปรับคา Radius: เพื่อกระจายขอบภาพที่เลือก ไปยังบริเวณที่มีสีใกลเคียงกัน

7. ปรับค่า Smooth: เพื่อลดรอยหยักให้กับขอบภาพที่เลือกให้ดูเรียบขึ้น

8. คลิกปุม OK เพื่อตกลง

# **การปรับแตงคาการเลือกพื้นที่ดวยคําสั่ง Modify**

้คำสั่ง Modify ใช้สำหรับปรับแต่งค่าการเลือกพื้นที่บริเวณขอบภาพที่เลือกไว้ประกอบด้วยคำสั่งต่างๆ ได้แก่

# **การกําหนดความหนาขอบภาพที่เลือกดวยคําสั่ง Border**

คําสั่ง Border ใชปรับความหนาขอบภาพที่เลือก โดยจะปรากฏเสนคูบริเวณที่เลือกพื้นที่ และพื้นที่ภายใน เสนคูสามารถเติมสีหรือคัดลอกไปใชในการตกแตงสวนอื่นๆ มีขั้นตอนการทํางานดังนี้

1. เปิดไฟล์ภาพที่ต้องการ

- 2. กําหนดบริเวณที่ตองการเลือกพื้นที่ โดยใชเครื่องมือ Quick Selection
- 3. คลิกเมนูคําสั่ง Select > Modify > Border

4. กําหนดคา Width: ใน Border Selection เพื่อกําหนดความหนาใหขอบภาพ ที่เลือกพื้นที่ไว ในที่นี้เลือก เปน 10 pixels

5. คลิกปุม OK เพื่อตกลง

# **การกําหนดความโคงมนขอบภาพที่เลือกดวยคําสั่ง Smooth**

คําสั่ง Smooth ใชปรับขอบภาพที่เลือก บริเวณที่เปนเหลี่ยมมุมใหโคงมน หรือบริเวณที่เปนรอยหยักใหดู นุ่มนวลขึ้น มีขั้นตอนการทำงานดังนี้

1. เปิดไฟล์ภาพที่ต้องการ

2. กําหนดบริเวณที่ตองการเลือกพื้นที่ ในที่นี้เลือกบริเวณดอกไม โดยใชเครื่องมือ Quick Selection บน กลองเครื่องมือ

3. คลิกเมนูคําสั่ง Select > Modify > Smooth

ี่ 4. กำหนดค่า Sample Radius: ใน Smooth Selection เพื่อกำหนดความโค้งมนขอบภาพที่เลือกไว้ ในที่นี้ เลือกเปน 7 pixels

5. คลิกปุม OK เพื่อตกลง

# **การขยายพื้นที่ของภาพที่เลือกดวยคําสั่ง Expand**

คําสั่ง Expand ใชสําหรับขยายพื้นที่ของภาพที่ไดเลือกไว ตามจํานวนพิกเซลที่กําหนด มีขั้นตอนการทํางาน ดังนี้

- 1. เปดไฟลภาพที่ตองการ
- 2. กําหนดบริเวณที่ตองการเลือกพื้นที่ โดยใชเครื่องมือ Quick Selection
- 3. คลิกเมนูคําสั่ง Select > Modify > Expand
- 4. กําหนดคา Expand By: ใน Expand Selection เพื่อขยายขอบภาพที่เลือก
- 5. คลิกปุม OK เพื่อตกลง

# **การลดพื้นที่ขอบภาพที่เลือกดวยคําสั่ง Contract**

คําสั่ง Contract ใชสําหรับลดพื้นที่ขอบภาพที่เลือก ชวยแกปญหาขอบสีของพื้นหลังที่ติดมา มีขั้นตอนการ ทํางานดังนี้

1. เปดไฟลภาพที่ตองการ

- 2. กําหนดบริเวณที่ตองการเลือกพื้นที่ โดยใชเครื่องมือ Quick Selection
- 3. คลิกเมนูคําสั่ง Select > Modify > Contract
- 4. กําหนดคา Contract By: ใน Contract Selection เพื่อลดพื้นที่ขอบภาพที่เลือกไว
- 5. คลิกปุม OK เพื่อตกลง

# **การเพิ่มความฟุงกระจายขอบภาพที่เลือกดวยคําสั่ง Feather**

คําสั่ง Feather ใชปรับเพิ่มความฟุงกระจายขอบภาพที่เลือก เพื่อความกลมกลืนระหวางสวนที่เลือกพื้นที่กับ ้ส่วนที่ไม่ได้เลือกพื้นที่ มีขั้นตอนการทำงานดังนี้

- 1. เปดไฟลภาพที่ตองการ
- 2. กําหนดบริเวณที่ตองการเลือกพื้นที่ โดยใชเครื่องมือ Quick Selection
- 3. คลิกเมนูคำสั่ง Select > Modify > Feather หรือกดคีย์ลัด< Shift + F6 >
- 4. กำหนดค่า Feather Radius: ใน Feather Selection เพื่อเพิ่มความฟุ้งกระจายให้กับขอบภาพที่เลือกไว้
- 5. คลิกปุม OK เพื่อตกลง

### **การปรับรูปทรงใหกับภาพ**

การปรับรูปทรงใหกับภาพไมวาจะเปนการปรับขนาดภาพ การหมุนภาพ การบิดภาพ การปรับทิศทางภาพ การเอียงภาพ หรือการยืดภาพ ซึ่งเปนการปรับเปลี่ยน เพื่อใหไดรูปทรงตามที่ตองการ หรือตองการใหรูปทรง เปลี่ยนแปลงไปจากเดิม ดังนี้

### **การหมุนภาพดวยคําสั่ง Image Rotation**

โดยปกติภาพทั่วไปมักแสดงเปนแนวนอน หากตองการปรับเปลี่ยนทิศทางการหมุนของภาพไปยังทิศทางใหม ี ทำได้โดยคลิกเมนูคำสั่ง Image > Image Rotation และเลือกคำสั่งที่ต้องการ ซึ่งประกอบด้วย 6 คำสั่ง คือ<br>- คำสั่ง 180°

- 
- 
- คำสั่ง 180°<br>- คำสั่ง 90° CCW คำสั่ง 90° CW<br>- คำสั่ง 90° CCW คำสั่ง Arbitran - คำสั่ง Arbitrary

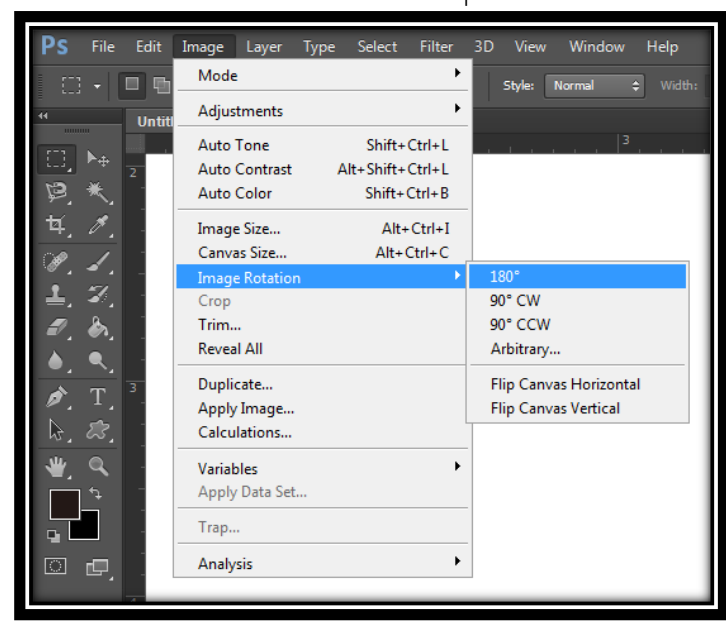

# - คำสั่ง Flip Canvas Horizontal - คำสั่ง Flip Canvas Vertical

# **การปรับรูปทรงใหกับภาพดวยคําสั่ง Transform**

เปนการปรับรูปทรงใหภาพตามคําสั่งที่โปรแกรมกําหนดไว เชน การหมุนภาพการเอียงภาพ หรือการบิดภาพ เปนตน ทําไดโดยคลิกเมนูคําสั่ง Edit > Transform และเลือกคําสั่งที่ตองการ ปรับรูปทรง ซึ่งประกอบดวย 6 คําสั่ง คือ

- 
- คําสั่ง Scale คําสั่ง Rotate - คำสั่ง Distort
- คำสั่ง Perspective คำสั่ง Wrap

### **การปรับรูปทรงแบบอิสระใหกับภาพดวยคําสั่ง Puppet Warp**

เปนคําสั่งที่มีคุณสมบัติใกลเคียงกับคําสั่ง Free Transform แตสามารถดัดรูปทรงใหกับภาพไดอิสระกวา มี ขั้นตอนการทํางานดังนี้

1. เปิดไฟล์ภาพที่ต้องการ

2. ดับเบิลคลิกเลเยอร์ภาพที่ต้องการปรับรูปทรงในพาเนล Layers และกดปุ่มEnter เพื่อตกลง เพื่อทำการ ้ ปลดล็อคภาพ (หากเลเยอร์ภาพที่ทำการปรับแต่ง มีภาพกุญแจปรากฏอยู่ จะไม่สามารถปรับแต่งภาพได้)

- 3. คลิกเมนูคําสั่ง Edit > Puppet Warp
- 4. คลิกเมาสบริเวณที่ตองการปรับรูปทรง สรางจุดยึด (Pin) เพื่อล็อคภาพที่เลือกไมใหเคลื่อนที่
- 5. คลิกเมาส์ค้างไว้บริเวณจุดยึดที่สร้างขึ้นแล้วลาก เพื่อดัดรูปทรงให้โค้งงอ
- 6. กดปุม Enter เพื่อตกลง